# **Word2021 初級**

# はじめに

#### 用語について

本文中では、「Microsoft® Word 2021」のことを、「Word」または「Word 2021」と表記しています。

#### 本文中の表記について

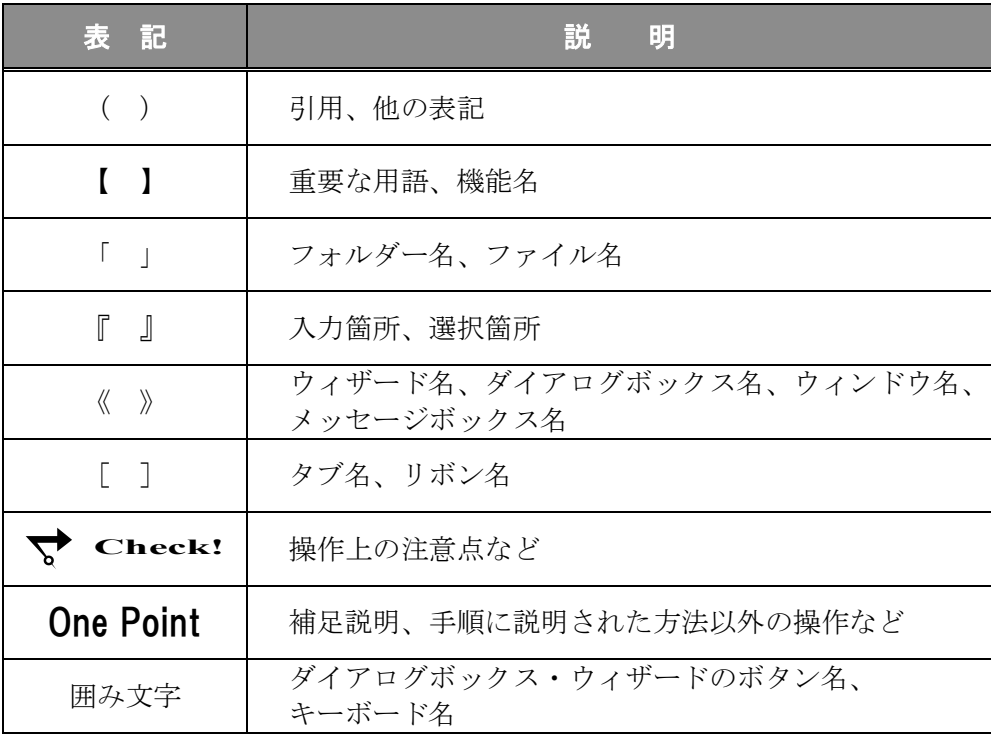

#### 動作環境について

本書は、以下の環境にて制作しています。

- OS : Windows 10 Professional
- アプリケーションソフト : Microsoft Office LTSC Standard 2021
- 画面解像度 : 1600×900 ピクセル

※環境によっては、画面の表示が異なる場合や、機能が操作できない場合があります。

#### 「ドキュメント」フォルダーについて

本書の「ドキュメント」フォルダーは、Windows10 の初期設定の状態で、 作成されたものとして記載しています。

# 目 次

◇ Word 2021 初級1 ◇

第1章 Word 2021 の基本操作 ..................1

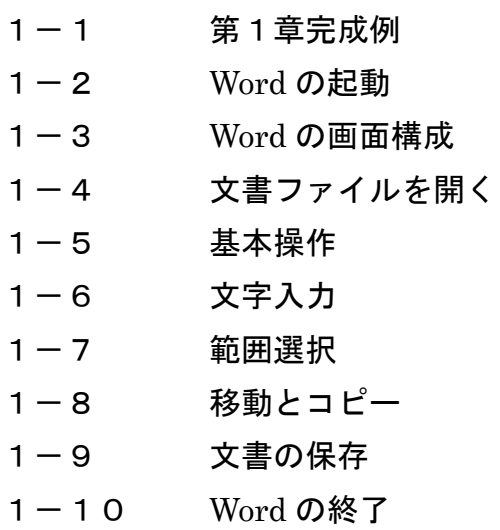

第2章 文書の作成 2000年 11

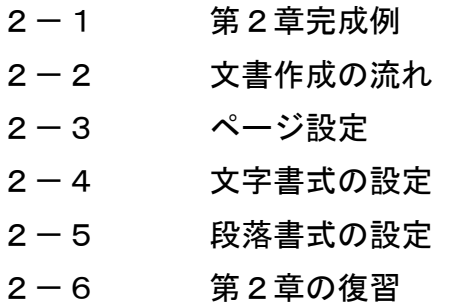

# 目 次

◇ Word 2021 初級2 ◇

第3章 表の作成と編集 .................... 71

3-1 第3章完成例 3-2 表の挿入 3-3 表の編集 3-4 段落罫線 3-5 第3章の復習

第4章 グラフィックの利用 ......................... 97

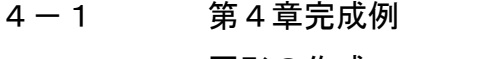

- 4-2 図形の作成
- 4-3 ワードアート
- 4-4 画像
- 4-5 参考学習 ストック画像とオンライン画像
- 4-6 第4章の復習

第5章 印刷 .................... 121

- 5-1 第5章完成例 5-2 印刷イメージの確認
- 5-3 印刷

付 録 .................... 127

- 付録-1 付属 CD-ROM の使い方
- 付録-2 演習問題

第3章

# 表の作成と編集

表を作成し、レイアウトを整える方法を学習します。

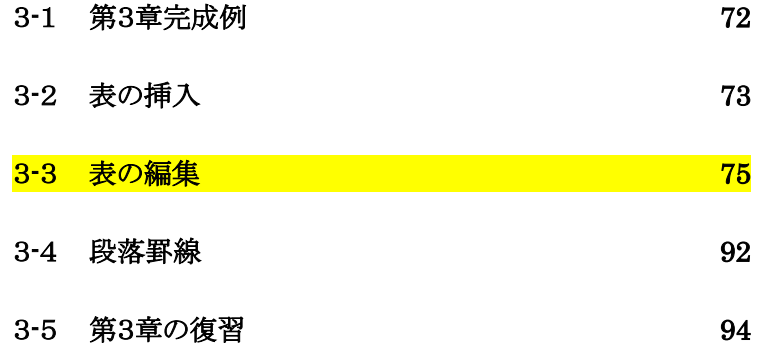

# <span id="page-5-0"></span>3-1 第3章完成例

#### ファイル「 第 3 章 」を開きましょう。

<完成例>

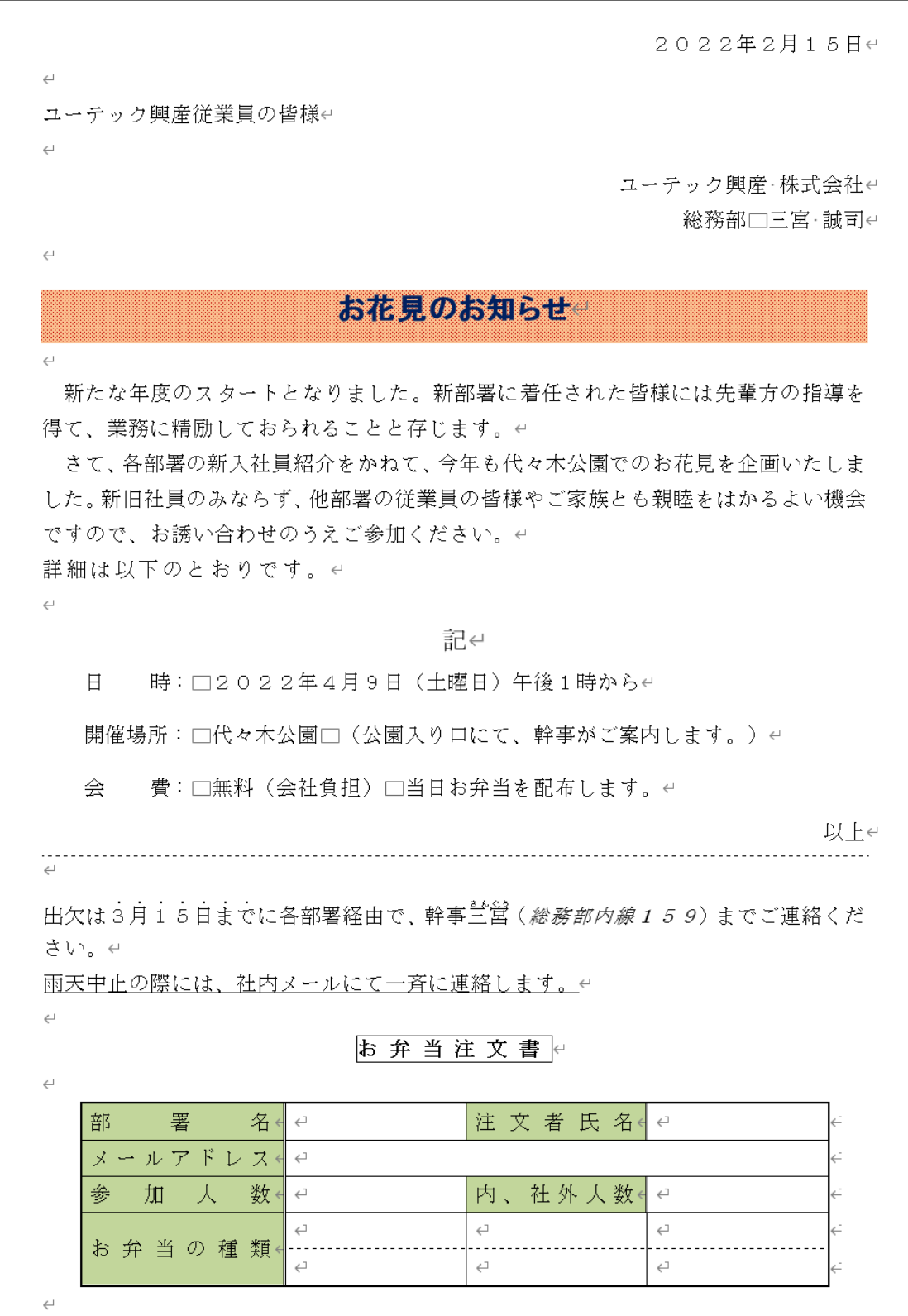

# <span id="page-6-0"></span>3-2 表の挿入

#### 表の各部の名称を確認し、表を挿入する方法を学習します。

表の1つ1つのマス目を【 セル 】、横の区切りを【 行 】、縦の区切りを【 列 】といいます。 表の行数や列数がわかっている場合は、あらかじめそれぞれ指定して表を作成すると効率的です。

#### 表の各部の名称を確認しましょう。

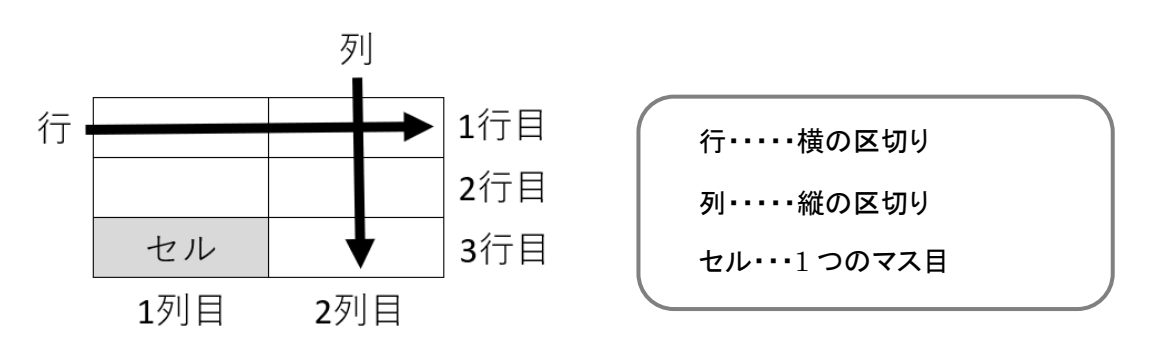

# 操作 表の挿入

表を挿入するには、表の行数・列数をマウスで指定する方法と、≪表の挿入≫ダイアログボックスを 使って指定する方法があります。表はカーソルのある位置に挿入されます。

#### 29 行目に 3 行×5 列の表を挿入しましょう。

手順1 29 行目にカーソルを移動します。

*手順2* 「挿入]タブー「表]の │ □ │ (表の追加)ボタンをクリックします。

手順3 「 表の挿入 」のマス目の一覧から縦(下)に 3、横(右)に 5 のマス目をポイントします。

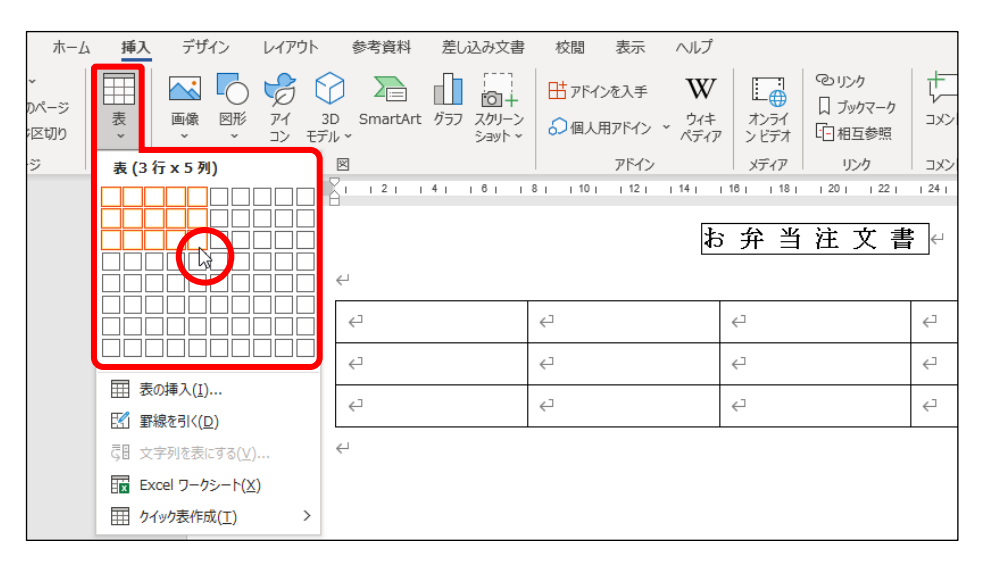

手順4 『 表(3 行×5 列) 』と表示されていることを確認し、マス目の上でクリックします。

#### 29 行目に 3 行×5 列の表を挿入できました。

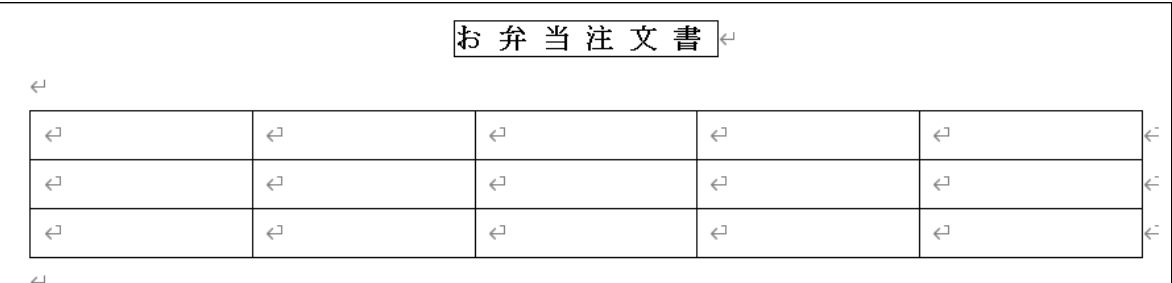

## One Point: その他の方法(表の挿入)

セル数の多い表を作成する場合は、≪表の挿入≫ダイアログボックスを表示して設定すると便利です。

[挿入]タブー[表]の  $\left|\frac{1+1}{2}\right|$  (表の追加)ボタンをクリックして[ 表の挿入 ]をクリックします。

≪表の挿入≫ダイアログボックスの「表のサイズ」で「列数」「行数」にそれぞれ必要な数値を 設定し、 OK ボタンをクリックします。

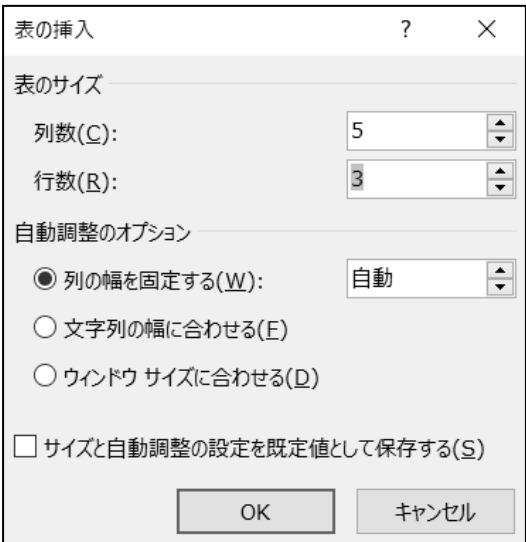

≪表の挿入≫ダイアログボックスの「 自動調整のオプション 」では、列幅の調整方法を選択する ことができます。

「列の幅を固定する 」 …………列幅 (mm)を指定して表を作成します。(初期設定は「自動 」)

「文字列の幅に合わせる 」……入力する文字列の長さに合わせて自動的に列幅が調整されます。

「ウィンドウサイズに合わせる」…文書のサイズに合わせて表全体の幅が自動的に調整されます。

# <span id="page-8-0"></span>3-3 表の編集

表に文字列を入力します。表の範囲選択の方法や、表に書式を設定する方法などを学習します。

セルに文字列を入力して、列幅や行の高さの調整など表の編集を行います。文字列が列幅以上に入力 された場合は列幅で折り返され、行の高さが自動的に広がります。また、セル内で改行すると、行の高さが 自動的に広がります。

# ≪列幅で文字が折り返される≫ ※ Enter キ

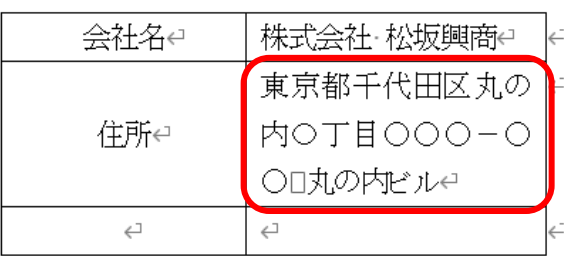

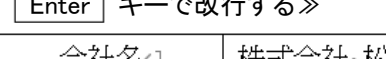

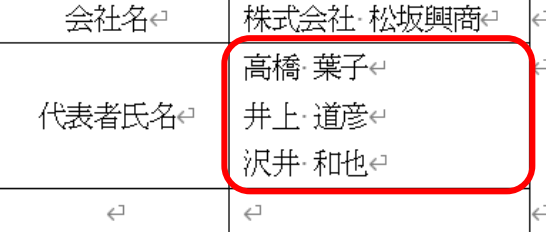

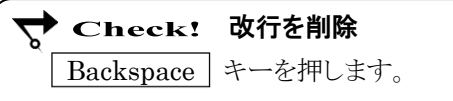

#### 下記の表を参考に、作成した表に文字列を入力しましょう。

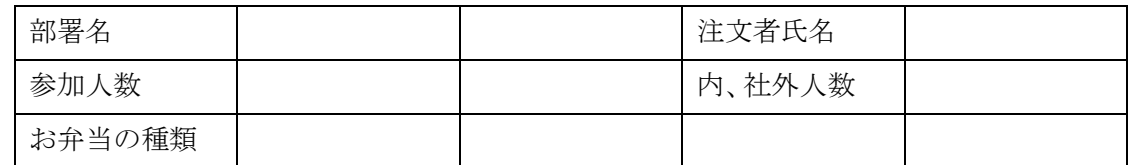

#### ● 表内のカーソルの移動

表内のカーソル移動をキーボードで行えます。

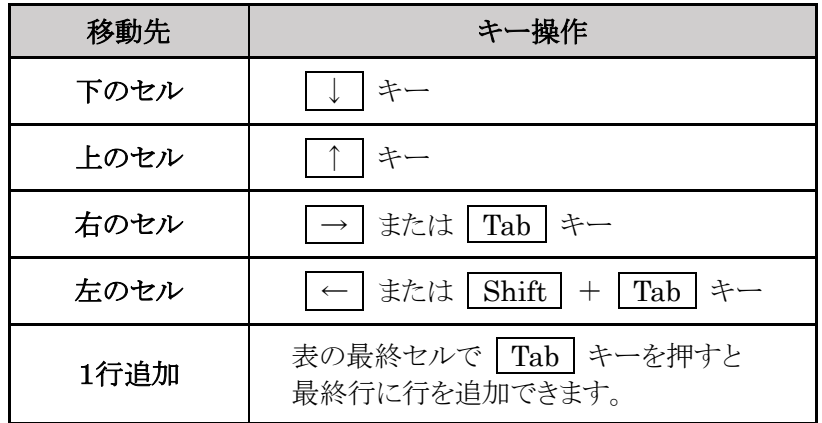

## 操作 表の範囲選択

行や列を追加したり、書式を設定したりするには、あらかじめ対象となる範囲を選択します。 表の範囲選択は「 セル 」「 行 」「 列 」「 表 」の単位で行います。

#### ● セルの選択

選択するセル内の左側にマウスポインタを移動し マウスポインタの形が ■ の状態でクリックします。 ※ 実際には選択後、ミニツールバーが表示されます。

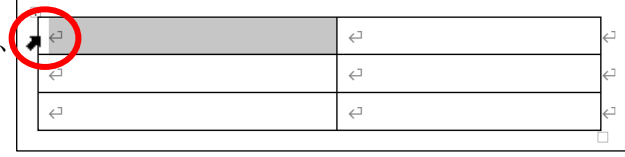

**→ Check! 複数セルの選択** マウスポインタの形が ■ または | の状態で、 選択するセルの方向へドラッグします。

#### ● 行の選択

選択する行の左側にマウスポインタを移動し、 マウスポインタの形が <> の状態でクリックします。 ※ 実際には選択後、ミニツールバーが表示されます。

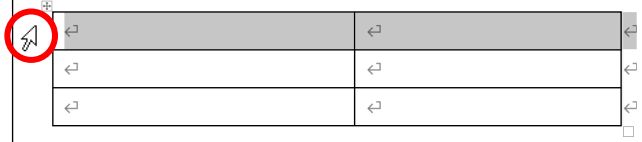

#### ● 列の選択

選択する列の上部にマウスポインタを移動し、 マウスポインタの形が ■ の状態でクリックします。 ※ 実際には選択後、ミニツールバーが表示されます。

## $\overline{C}$  $\sqrt{2}$  $\overline{a}$

#### ● 表全体の選択

表内をポイントするか表内にカーソルを移動すると 表の左上に 中 (表の移動ハンドル)が表示されます。 (表の移動ハンドル)にマウスポインタを移動し、 マウスポインタの形が \*な の状態でクリックします。 ※ 実際には選択後、ミニツールバーが表示されます。

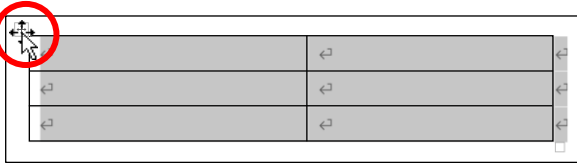

#### 選択の解除

表の範囲選択を解除するには、文書内の表以外の場所をクリックします。

# 操作 行や列の挿入

行や列の挿入は、表を選択すると右側に表示される[レイアウト]タブー[行と列]の各ボタンで設定します。

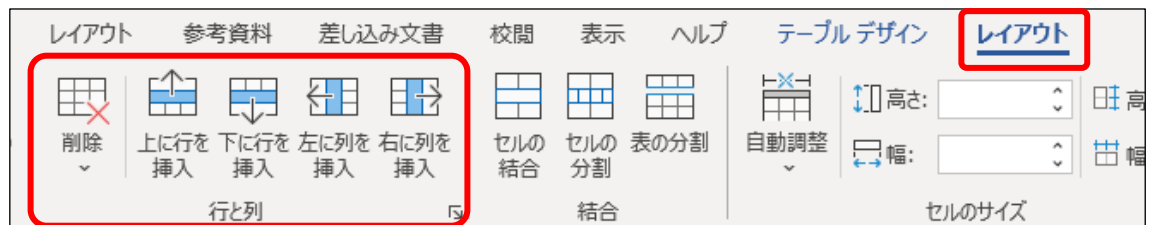

#### 表の 2 行目に 1 行挿入しましょう。

**二チ順1** 表の2行目にカーソルを移動します。 ※ 2行目であればどの列でもかまいません。

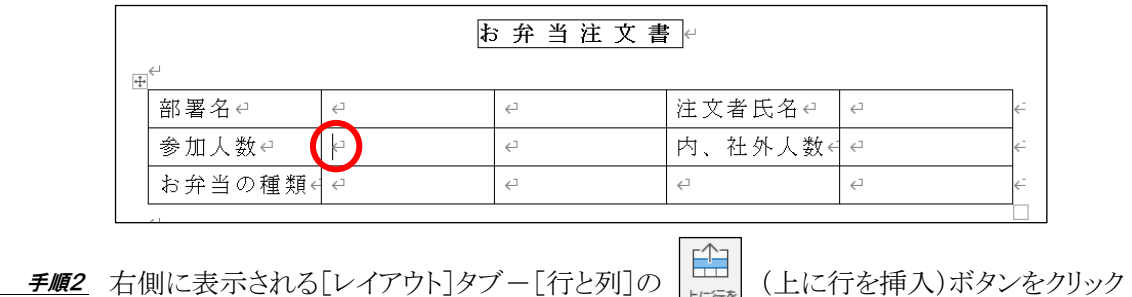

します。

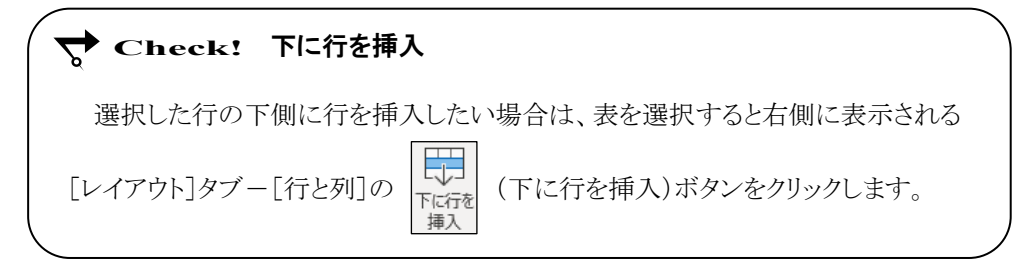

#### 表の 2 行目に行を挿入できました。

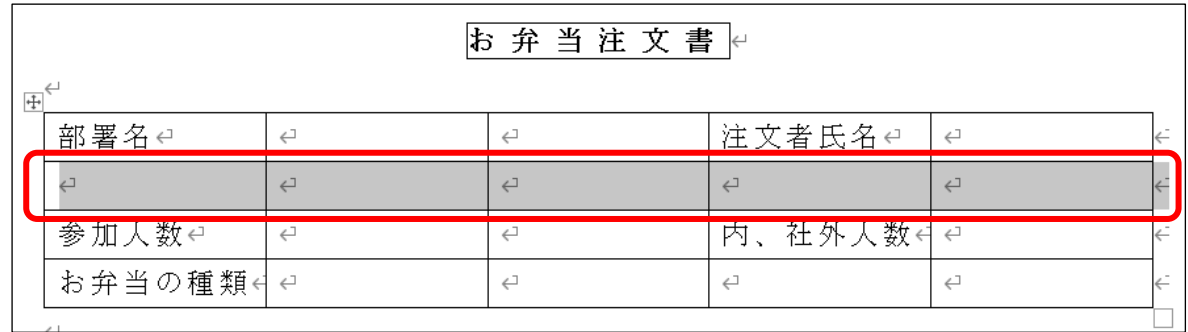

#### One Point: 列の挿入

列を挿入する場合は、挿入位置の列内にカーソルを移動し、表を選択すると右側に表示される [レイアウト]タブー[行と列]の | <mark>登目</mark> (左に列を挿入)ボタン、あるいは | 日号 | (右に列を挿入)

插入

ボタンをクリックします。

## One Point: その他の行や列の挿入

#### ● 挿入マーク

表の左端の横罫線と交わる個所をポイントすると挿入マークが表示されます。 挿入マークをクリックすると行を挿入できます。

插入

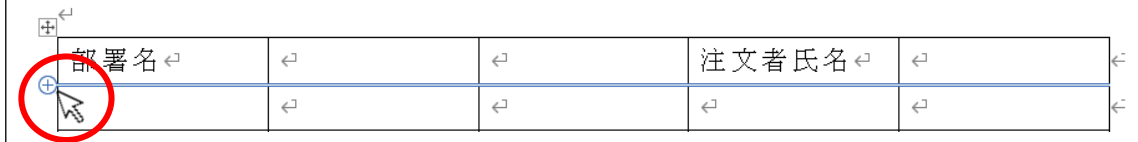

表の上端の縦罫線と交わる個所をポイントすると挿入マークが表示されます。

挿入マークをクリックすると列を挿入できます。

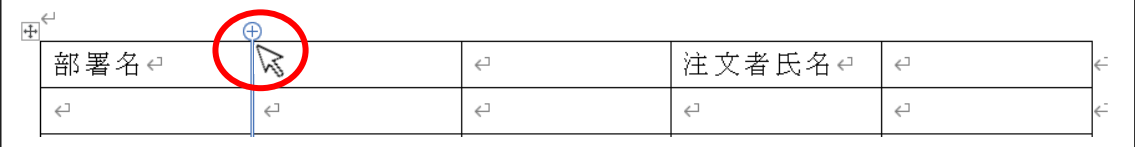

#### ● ショートカットメニュー(右クリック)

挿入位置のセル内で右クリックし、表示されるショートカットメニューから、行や列を挿入することができ ます。

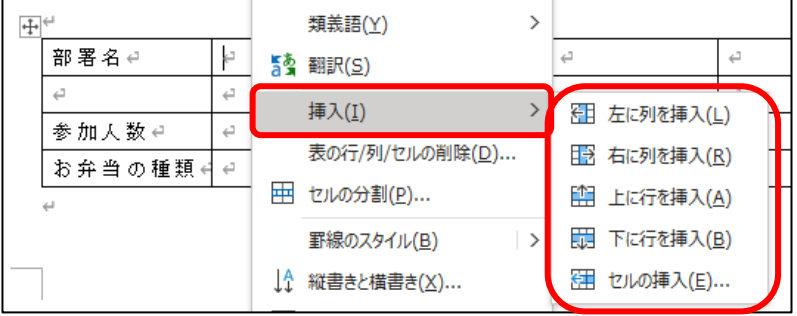

## 操作 行や列の削除

#### 表の 3 列目を削除しましょう。

手順1 3 列目の列内にカーソルを移動します。※ 3 列目であればどの行でもかまいません。

手順2 右側に表示される[レイアウト]タブ-[行と列]の (表の削除)ボタンをクリックします。

手順3 [ 列の削除 ]をクリックします。

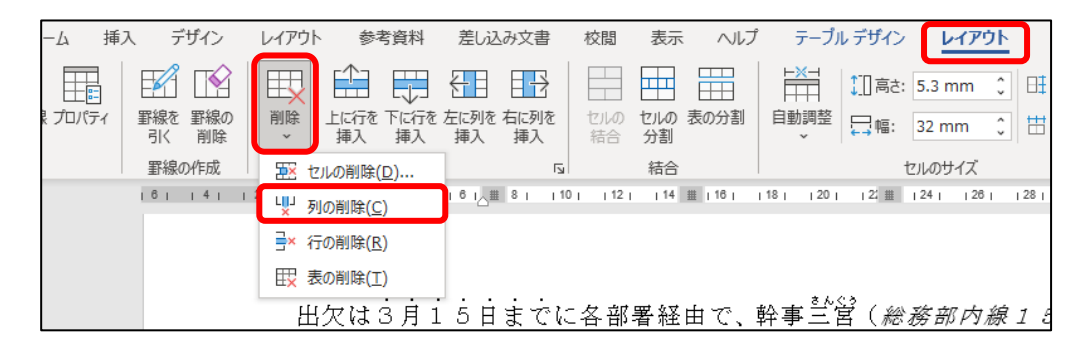

#### 3 列目を削除できました。表全体が縮小されたことを確認しましょう。

#### One Point: 行の削除

削除する行内にカーソルを移動して、表を選択すると右側に表示される[レイアウト]タブ-[行と列]の Ħ (表の削除)ボタンをクリックし、[ 行の削除 ]をクリックします。 削除

#### One Point: 表全体の削除

表内の任意のセルにカーソルを移動して、表を選択すると右側に表示される[レイアウト]タブ-

[行と列]の  $\left|\frac{11}{100}\right|$  (表の削除)ボタンをクリックし、[ 表の削除 ]をクリックします。

#### One Point: 表内データ(文字列)の削除

削除したい箇所(セル・行・列・表全体)を選択し、 Delete キーを押します。表内のデータ(文字列) のみが削除され、表の構造は削除されません。

# 操作 列幅・行の高さの変更

列幅や行の高さは、マウスでドラッグして変更することができます。また、列幅は右側の縦罫線をダブルク リックすると、列内の最長の文字列に合わせて自動調整することができます。 セルが選択されたまま列幅を調整すると、選択したセルの幅だけが変更されます。

#### ● 列幅の変更

#### 3 列目と4 列目の列幅を広げましょう。

#### 次に、2 行 1 列目に『 メールアドレス 』と入力し、1 列目の列幅を自動調整しましょう。

**手順1** 3 列目の右側の縦罫線をポイントします。

※ すべてのセルが範囲選択されていないことを確認します。

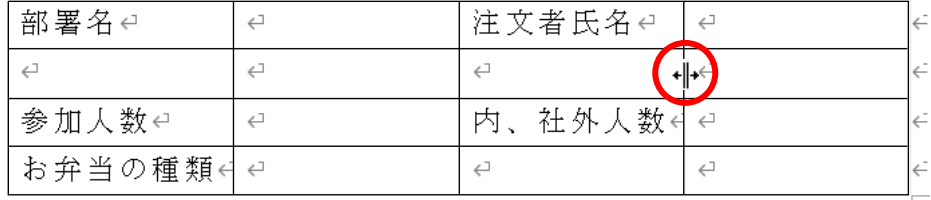

<u>- *手順2*</u> マウスポインタの形が +||+ の状態で、右ヘドラッグします。

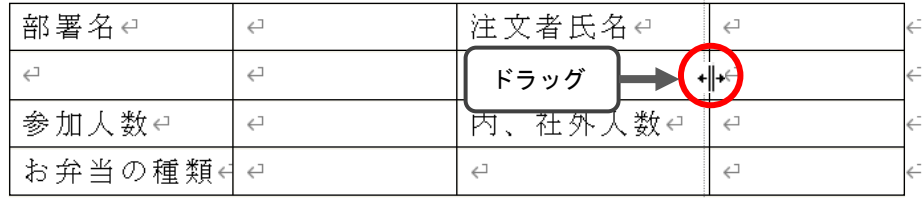

手順3 同様の手順で 4 列目の列幅を 3 列目と同じくらいに広げます。

子順4 2 行 1 列目のセル内にカーソルを移動し、『 メールアドレス 』と入力します。

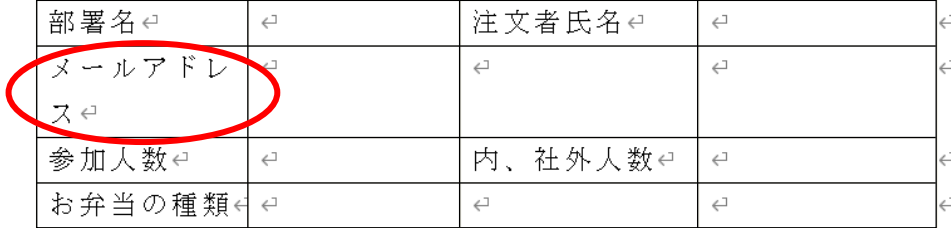

手順5 1 列目の右側の縦罫線をポイントします。

※ すべてのセルが範囲選択されていないことを確認します。

<u>- *手順6*</u> マウスポインタの形が +||+ の状態で、ダブルクリックします。

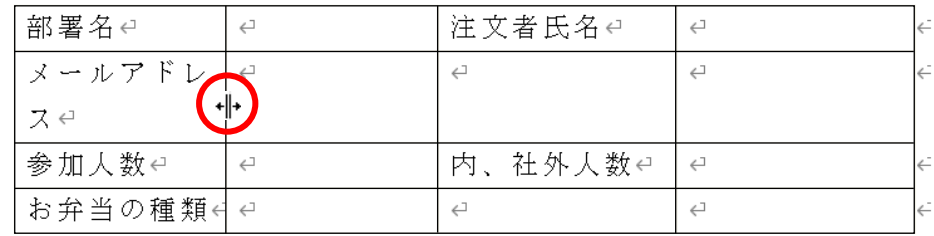

#### 3 列目、4 列目の列幅を広げ、1 列目の列幅を自動調整できました。

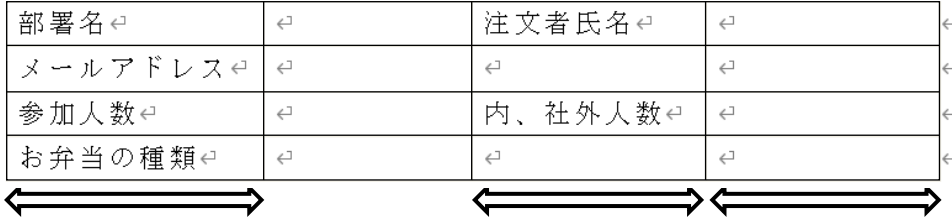

#### ● 行の高さの変更

#### 4 行目の行の高さを高くしましょう。

手順1 4 行目の下罫線をポイントします。

<u>− *手順2*</u> マウスポインタの形が <del>↓</del> の状態で、2 行分の高さとなるように下へドラッグします。

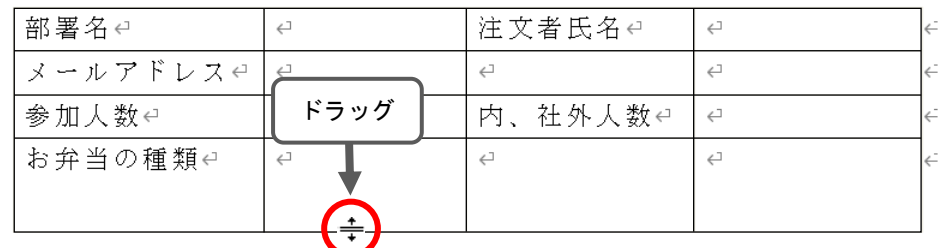

#### 4 行目の行の高さを高くできました。

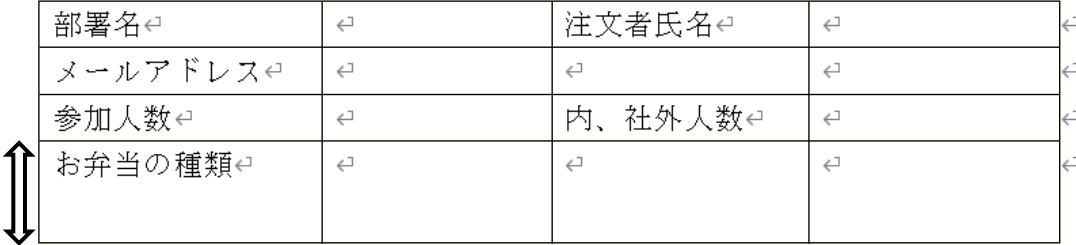

#### One Point: 幅や高さを数値で指定する

≪表のプロパティ≫ダイアログボックスを表示して列幅や行の高さを変更できます。

表内にカーソルを移動し、右側に表示される[レイアウト]タブー[表]の | 土固 | (表のプロパティ)

ボタンをクリックします。

≪表のプロパティ≫ダイアログボックスの[列]タブ、[行]タブで幅や高さを数値で指定します。

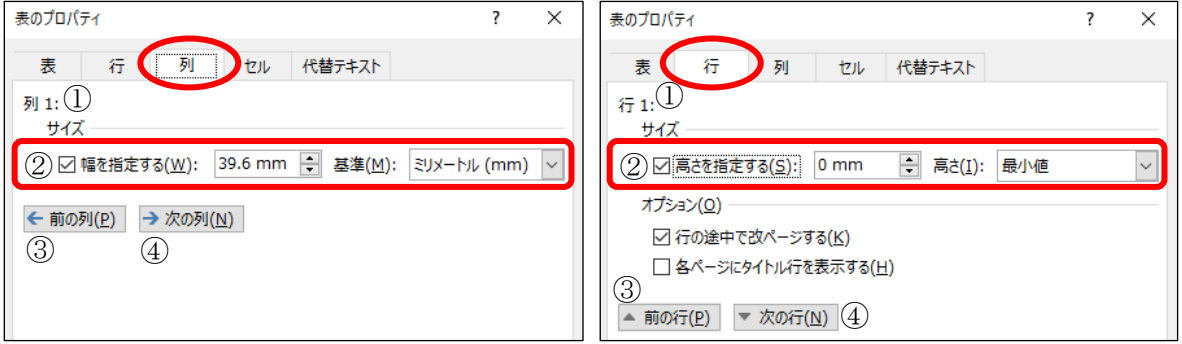

- ① カーソルがある列を表示します。
- ② 「 幅を指定する 」をオンにして 列幅を数値で指定します。
- ③ 前の列を指定します。
- ④ 次の列を指定します。
- ① カーソルがある行を表示します。
- ② 「 高さを指定する 」をオンにして 行の高さを数値で指定します。
- ③ 前の行を指定します。
- ④ 次の行を指定します。

#### One Point: 表全体のサイズを変える

表をポイントするか表内にカーソルを移動すると表の右下に (表のサイズ変更ハンドル)が表示され ます。□(表のサイズ変更ハンドル)をポイントし、マウスポインタの形が へ。の状態でドラッグします。 ※ ドラッグ中はマウスポインタの形が 十 になります。

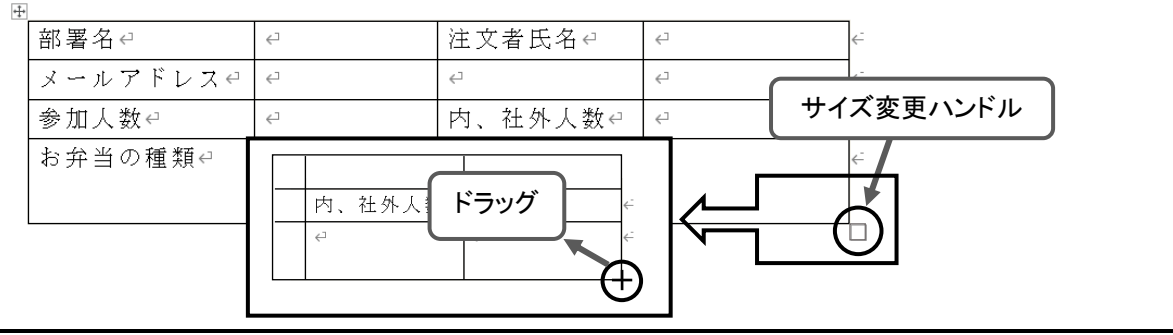

# 操作 セルの結合

表内の隣り合う複数のセルを 1 つの大きなセルにすることを【 セルの結合 】といいます。

#### 2 行目の 2 列目から 4 列目の 3 つのセルを、1 つのセルに結合しましょう。

**三手順1** 2 行目の 2 列目から 4 列目の 3 つのセルを選択します。

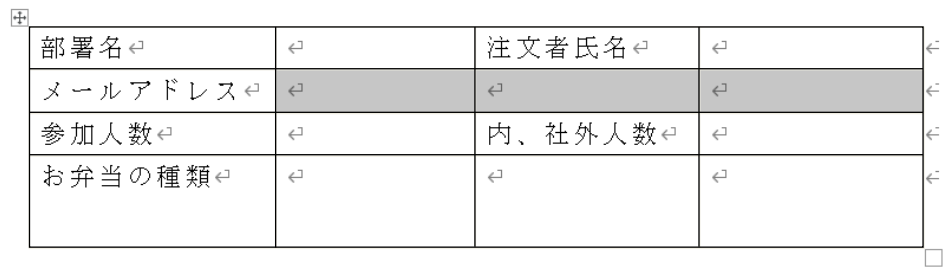

手順2 右側に表示される[レイアウト]タブ-[結合]の (セルの結合)ボタンをクリックします。

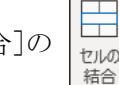

#### 2 行目の 2 列目から 4 列目の 3 つのセルを、1 つのセルに結合できました。

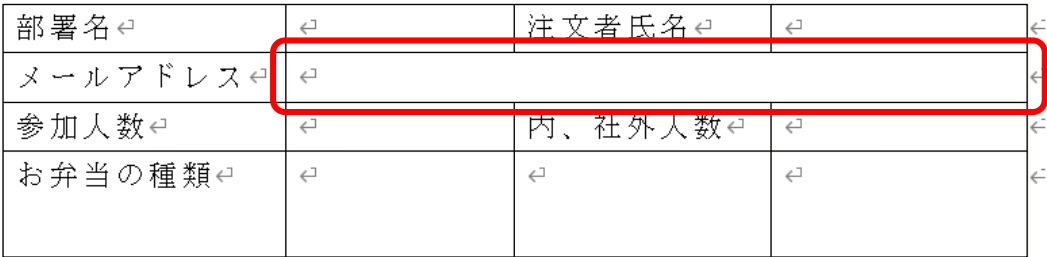

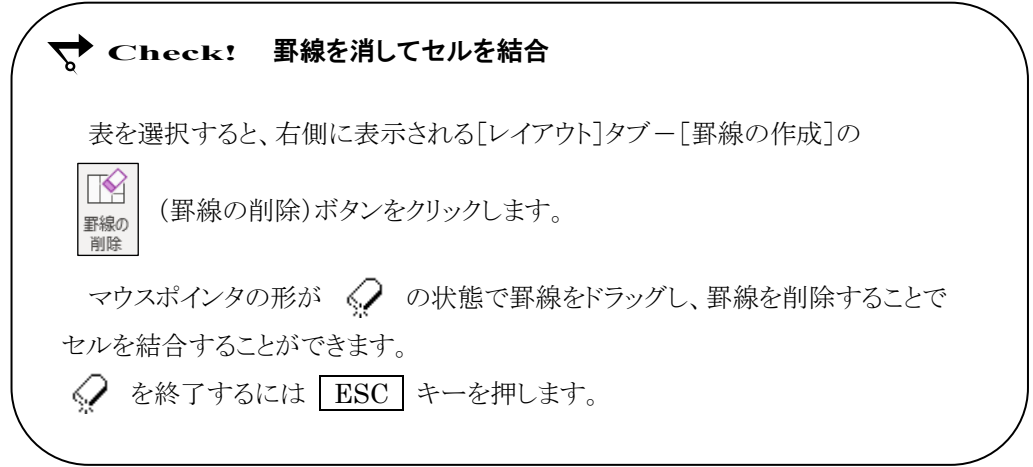

#### 第3章 表の作成と編集

# 操作 セルの分割

1つのセルを複数のセルに分けることを【 セルの分割 】といいます。

#### 4 行 2 列目から 4 列目のセルを 2 行に分割しましょう。

- 手順1 4 行 2 列目のセル内にカーソルを移動します。
- <u>- *手順2*</u> 右側に表示される[レイアウト]タブー[結合]の | ー」 (セルの分割)ボタンをクリックします。
- *手順3* ≪セルの分割≫ダイアログボックスが表示されます。 「列数」に『 1 』、「行数」に『 2 』と設定します。
- **≠順4 │ OK │**ボタンをクリックします。
- 手順5 4 行 3 列目のセル内にカーソルを移動します。
- *手順6* **| F**4 | キーを押します。 ※ 直前の操作が繰り返され2行に分割されます。
- 手順7 4 行 4 列目のセル内にカーソルを移動します。
- **≠順8 │ F4 │**キーを押します。 ※ 引き続き、直前の操作が繰り返され 2 行に分割されます。

# <del>▽</del> Check! 直前の機能を繰り返す F4 キーを押して、直前に行った操作を繰り返し実行できます。

#### 4 行 2 列目から 4 列目のセルを 2 行に分割できました。

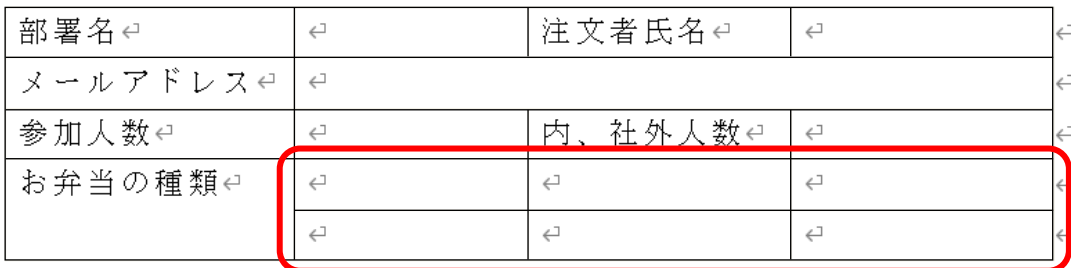

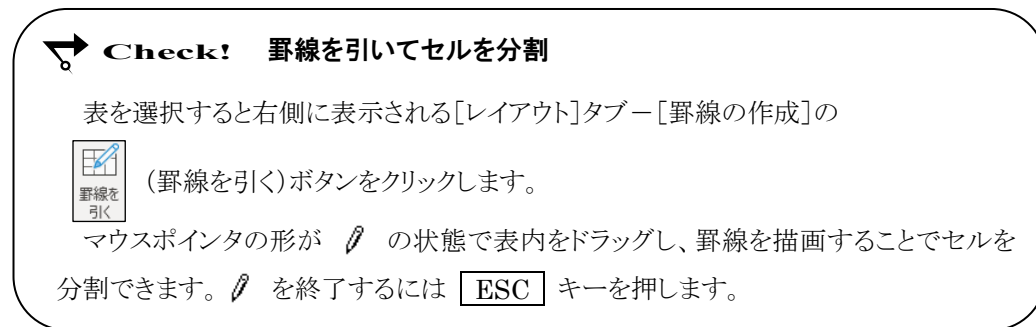

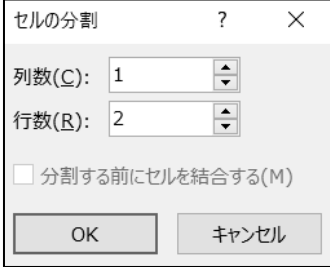

# 操作 罫線の変更

線種を変更して表の見栄えを変更することができます。

● ドラッグして線種を変更する方法

1 列目の右側の縦罫線を二重線に変更しましょう。

- *手順1* 表内にカーソルを移動します。

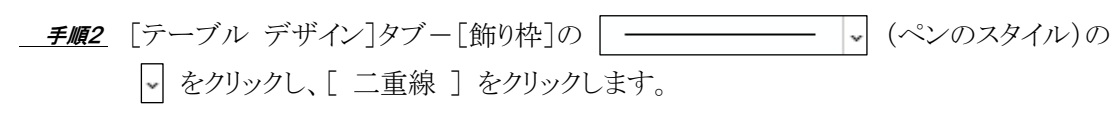

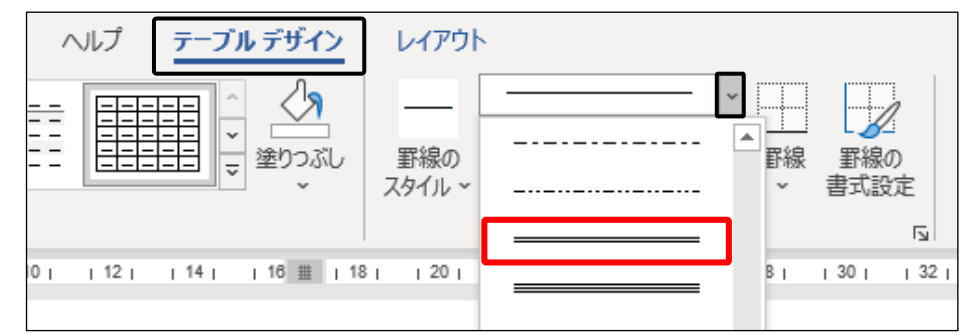

**\_***手順3* マウスポインタの形が ♪ の状態で、1 列目の右側の縦罫線をなぞるように表の下端まで ドラッグします。 ※ グレーの太線が表示されたことを確認しましょう。

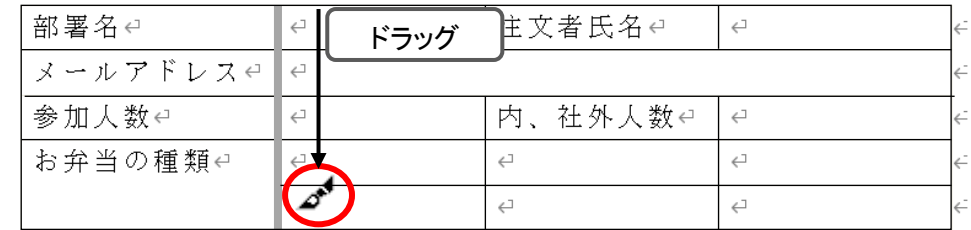

1 列目の右側の縦罫線を二重線に変更できました。

同様の手順で 1 行 3 列目と 3 行 3 列目の右側の縦罫線を二重線に変更しましょう。

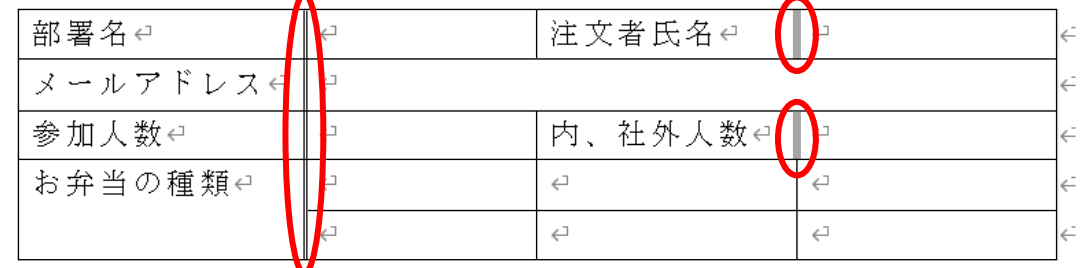

[テーブル デザイン]タブー[飾り枠]の │ - ※ │ (罫線の書式設定)ボタンをクリックして、罫線を引く機能

を解除しましょう。キーボードの ESC キーを押して解除することもできます。

电式铅定

#### ● ボタンを使用して線種を変更する方法

#### 表の外枠を 1.5 pt(ポイント)の一重線に変更しましょう。

手順1 (表の移動ハンドル) をクリックし、表全体を選択します。

 $\overline{+}$ 

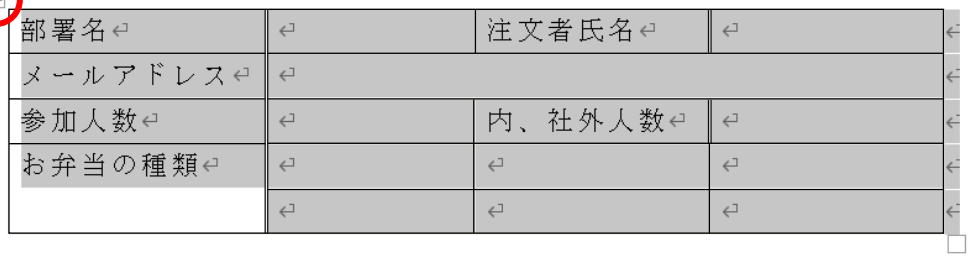

#### **← Check! 表全体の罫線の変更** 表の外枠や表全体の線種を変更する場合は、表全体を選択します。 手順2 [テーブル デザイン]タブ-[飾り枠]の (ペンのスタイル)の を クリックし、[ 一重線 ]を選択します。 手順3 [テーブル デザイン]タブ-[飾り枠]の (ペンの太さ)の を クリックし、[ 1.5pt ]を選択します。 <u>–≢順4</u> [テーブル デザイン]タブ-[飾り枠]の ┃□┃ (罫線)ボタンの ┃罫線 をクリックし、 [ 外枠 ]を選択します。 レイアウト  $\mathcal{A}$  $1.5<sub>pt</sub>$ 罫線の 野線 野線の 表の選択範囲に対して、どの ま\*\*\*の<br>スタイル × 12 ペンの色 × 書式設定 位置に罫線を設定するかを選択 飾り枠 □ 下罫線(B)  $+22$  $+24 + 86$ します。例えば、「下罫線」を選  $1201$ **三 上罫線(P)** 択すると選択範囲の下側のみに | 左罫線(L) 罫線を設定します。 また、「枠 | 右罫線(R) なし」を選択すると選択範囲の 事兰営 (*総務部内線* □ 枠なし(N) **⊞ 格子(A)** 罫線を消去できます。

#### 表の外枠を 1.5 pt(ポイント)の一重線に変更できました。同様の手順で 4 行 2 列目から 4 列目までの 下側の横罫線を 1 pt(ポイント)の点線に変更しましょう。

--- 外枠(S)

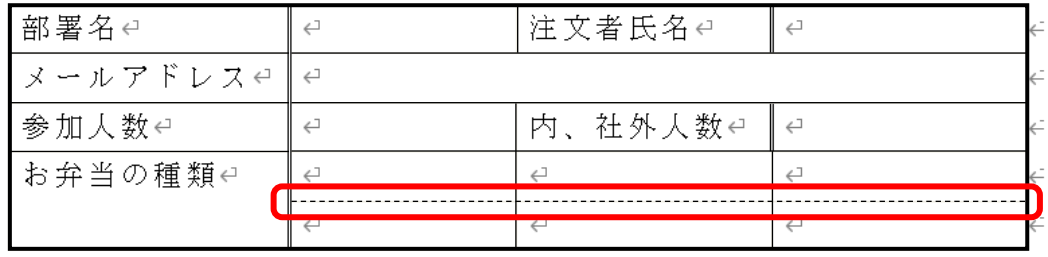

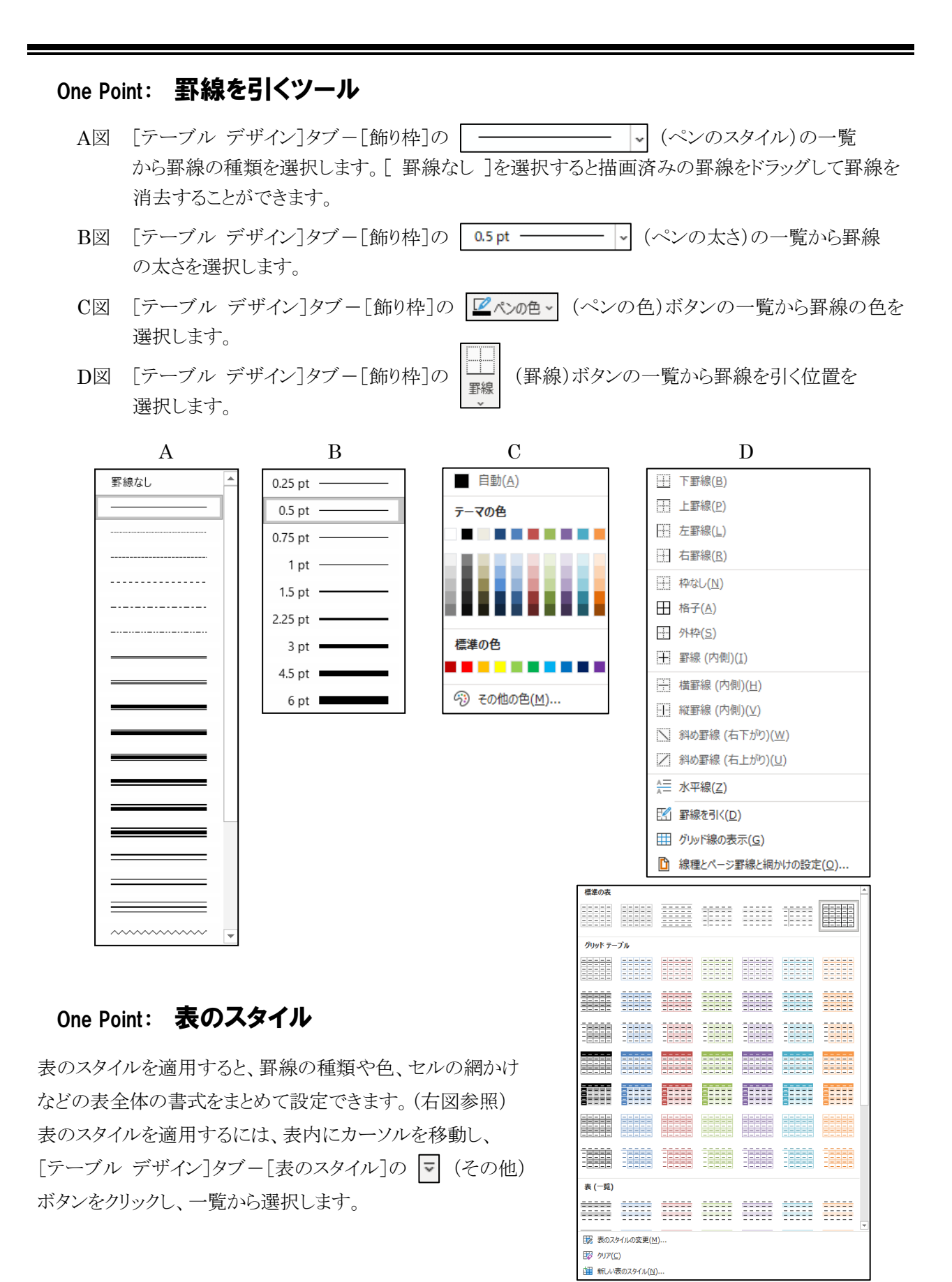

# 操作 セルの幅や高さを揃える

2 列目から 4 列目のセルの幅を均等に揃えましょう。

*手順1* 2 列目から4 列目を列選択します。

| 部署名↩        | 注文者氏名↩  |  |
|-------------|---------|--|
| ヌールアドレスelle |         |  |
| 参加人数↩       | 内、社外人数e |  |
| お弁当の種類↩     |         |  |
|             |         |  |

手順2 右側に表示される[レイアウト]タブ-[セルのサイズ]の (幅を揃える)ボタンを クリックします。

#### 2 列目から 4 列目のセルの幅を均等に揃えることができました。選択を解除しましょう。

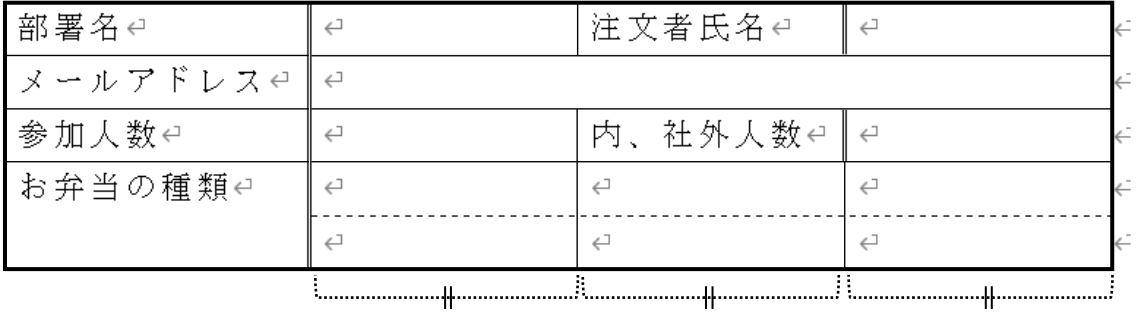

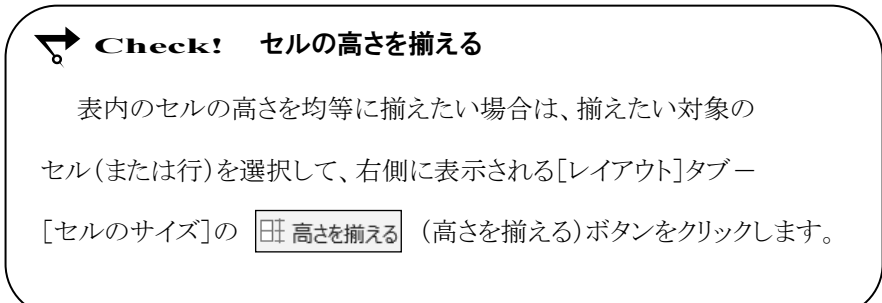

# 操作 網かけの設定

#### 1 列目のセルに『 オリーブ、アクセント 3、白+基本色 40% 』の網かけを設定しましょう。

- *手順1* 1 列目を列選択します。
- 

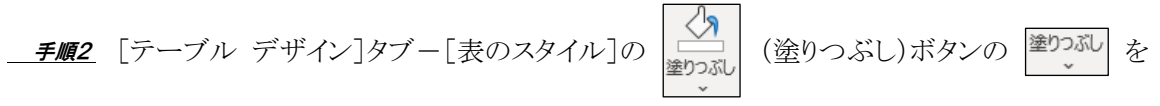

クリックします。

■ *手順3* カラーパレットから「 テーマの色 」の『 オリーブ、アクセント 3、白+基本色 40% 』を選択 します。

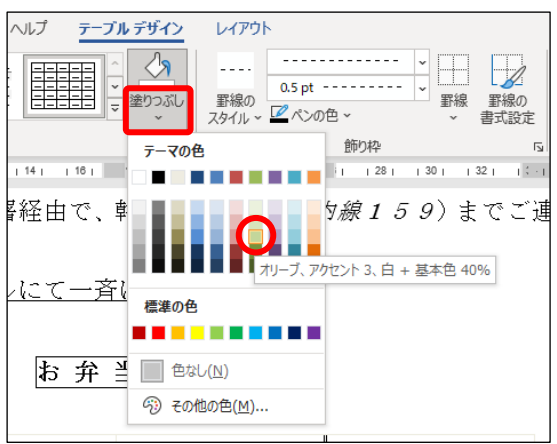

1 列目のセルに『 オリーブ、アクセント 3、白+基本色 40% 』の網かけを設定できました。

1 行 3 列目、3 行 3 列目のセルにも同色の網かけを設定しましょう。

※ F4 キーを利用すると効率的です。

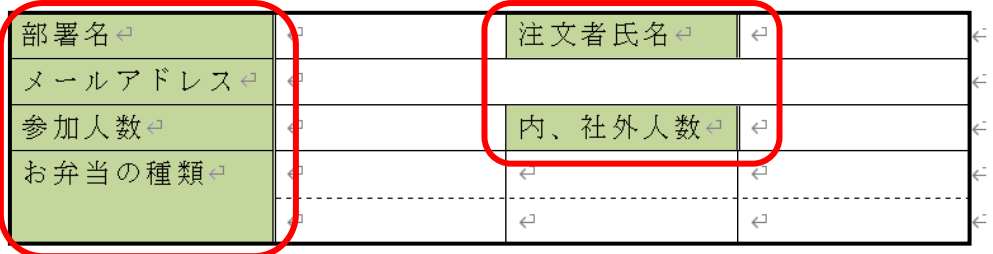

#### One Point: その他の方法(網かけの設定)

[テーブル デザイン]タブー[飾り枠]の | □ | (罫線)ボタンの ■縲 をクリックして、[ 線種とページ

罫線と網かけの設定 ]をクリックします。

≪線種とページ罫線と網かけの設定≫ダイアログボックスの[網かけ]タブで「 背景の色 」を設定します。

## 操作 文字や表の配置

セル内の文字の配置を変更して、表を見やすく編集します。

#### ● セル内で中央揃え

#### 4 行 1 列目の『 お弁当の種類 』の文字列をセルの中央に配置されるよう、中央揃えにしましょう。

**三手順1** 4 行 1 列目のセル内にカーソルを移動します。

<u>- *手順2*</u> 右側に表示される[レイアウト]タブー[配置]の |□ (中央揃え)ボタンをクリックします。

#### 4 行 1 列目の『お弁当の種類 』の文字列をセルの中央に配置できました。

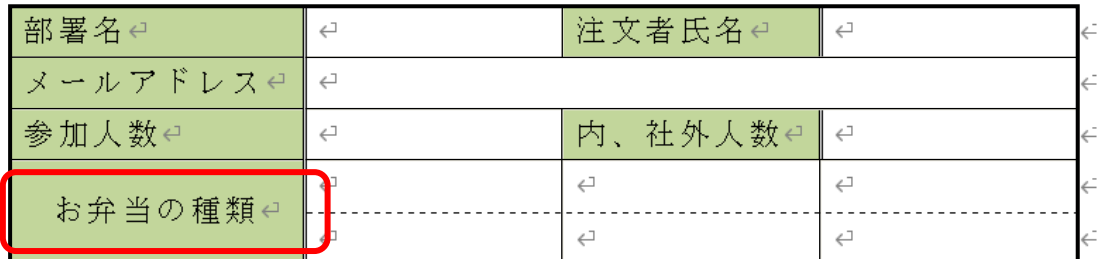

#### ● セル内で均等割り付け

#### 1 列目の文字列に均等割り付けを設定しましょう。

*手順1* 1 列目を列選択します。

手順2 [ホーム]タブ-[段落]の (均等割り付け)ボタンをクリックします。

#### 1 列目の文字列に均等割り付けを設定できました。

#### 同様の手順で 1 行 3 列目、3 行 3 列目の文字列に均等割り付けを設定しましょう。  $\frac{1}{2}$   $\sqrt{F4}$  キーを利用すると効率的です。

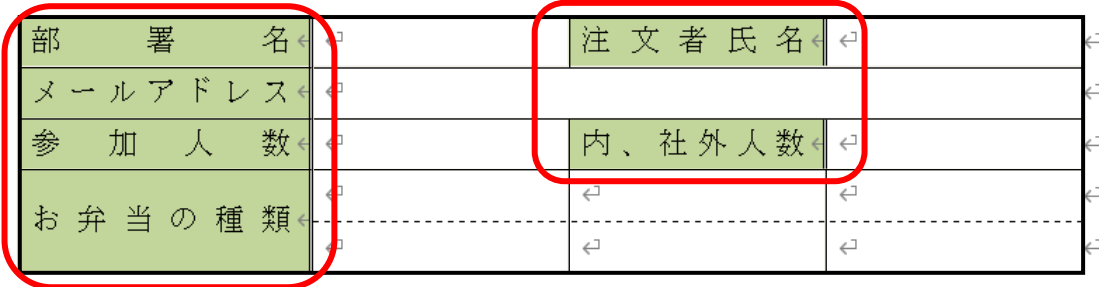

# One Point: 「レイアウト]タブー「配置]の各ボタン

表を選択すると右側に表示される[レイアウト]タブー[配置]の各ボタンを使うと、水平方向・垂直方向 の位置を組み合わせた文字の配置を設定できます。

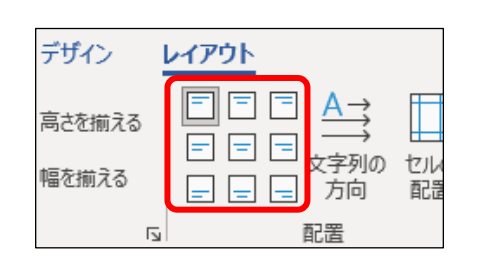

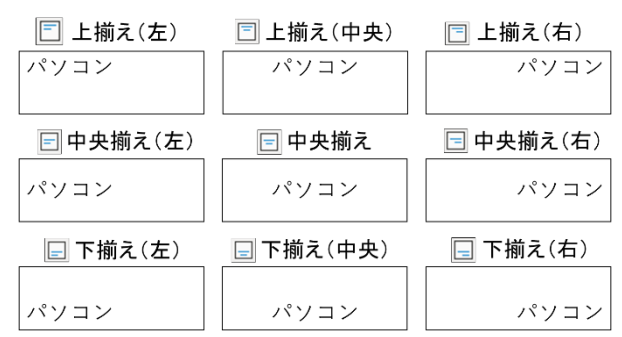

#### One Point: 表の配置

表を文書の幅に対して「 左揃え 」 「 中央揃え 」 「 右揃え 」に配置を変更できます。 表の配置を変更するには、表全体を選択し、「ホーム]タブー「段落]の | | | (左揃え)ボタン、 (中央揃え)ボタン、 (右揃え)ボタンをクリックします。

## 上記 One Point の「 表の配置 」の操作手順を参考にして、表を文書の幅に対して中央に配置 しましょう。(表全体を選択して[ホーム]タブー[段落]の  $\mid\equiv\mid$  (中央揃え)ボタンをクリックします。)

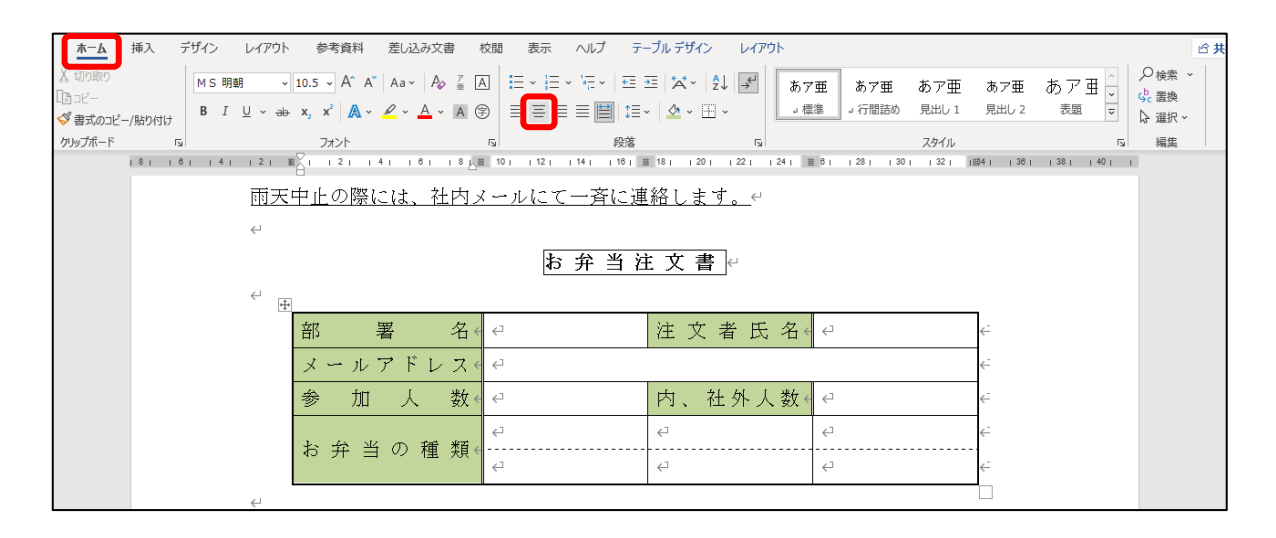

# <span id="page-25-0"></span>3-4 段落罫線

段落罫線を作成する方法を学習します。

# 操作 段落罫線の作成

段落に対して設定する罫線を【 段落罫線 】といいます。段落罫線は段落記号を含むように段落を選択 し、段落の上側や下側に水平線を引きます。

#### 22 行目の上側にキリトリ線(点線の段落罫線)を設定しましょう。

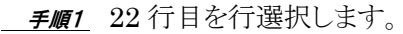

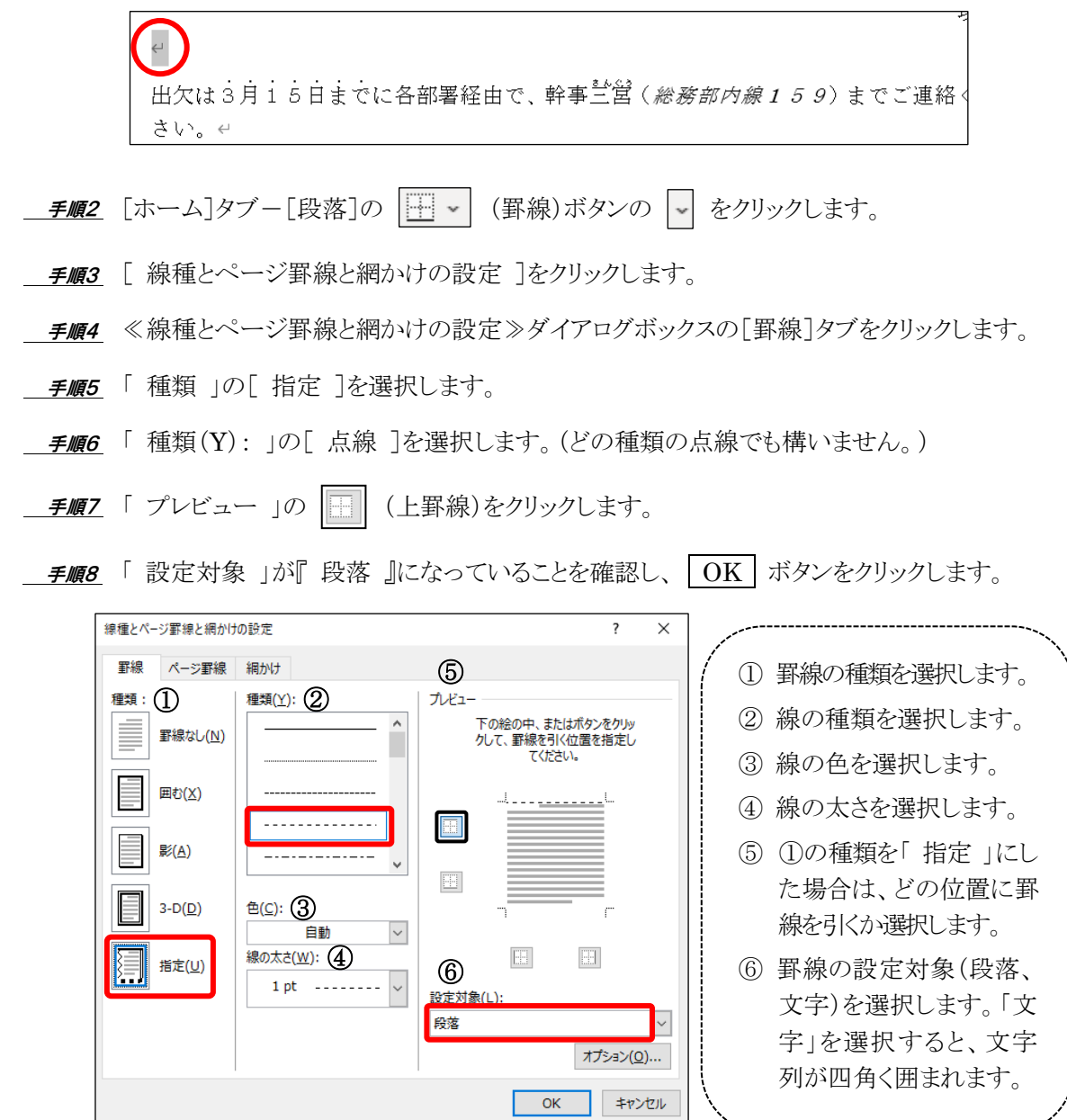

22 行目の上側にキリトリ線(点線の段落罫線)を設定できました。

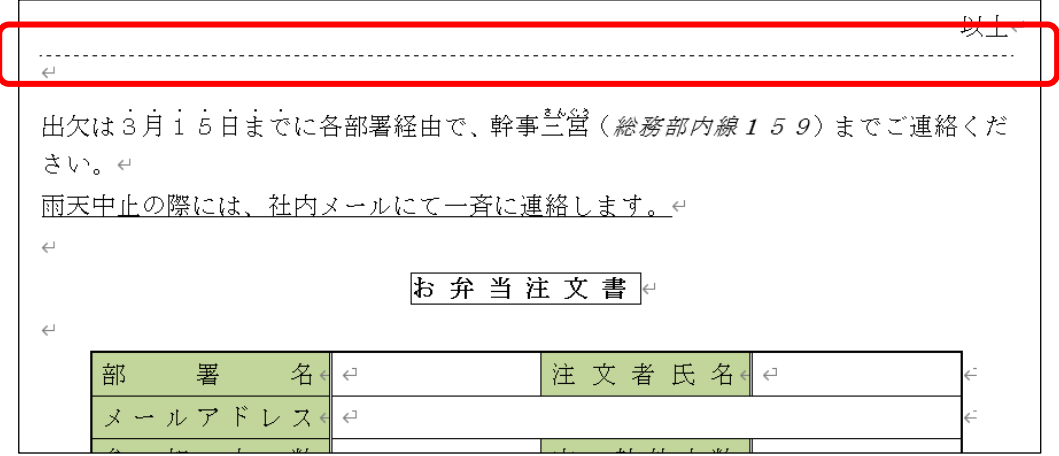

#### One Point: 段落罫線の削除

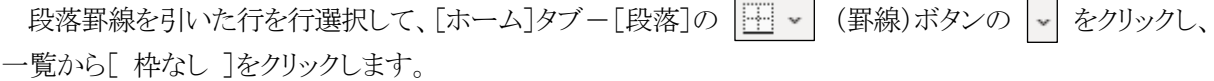

#### One Point: その他の方法(段落罫線の作成)

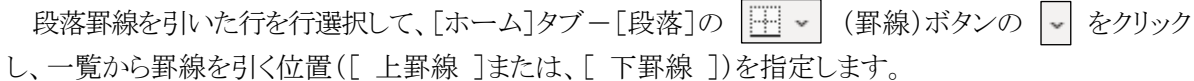

※ この方法では、直前に選択した線種で設定されます。線種を変更したい場合は、≪線種とページ罫線 と網かけの設定≫ダイアログボックスを表示して設定します。

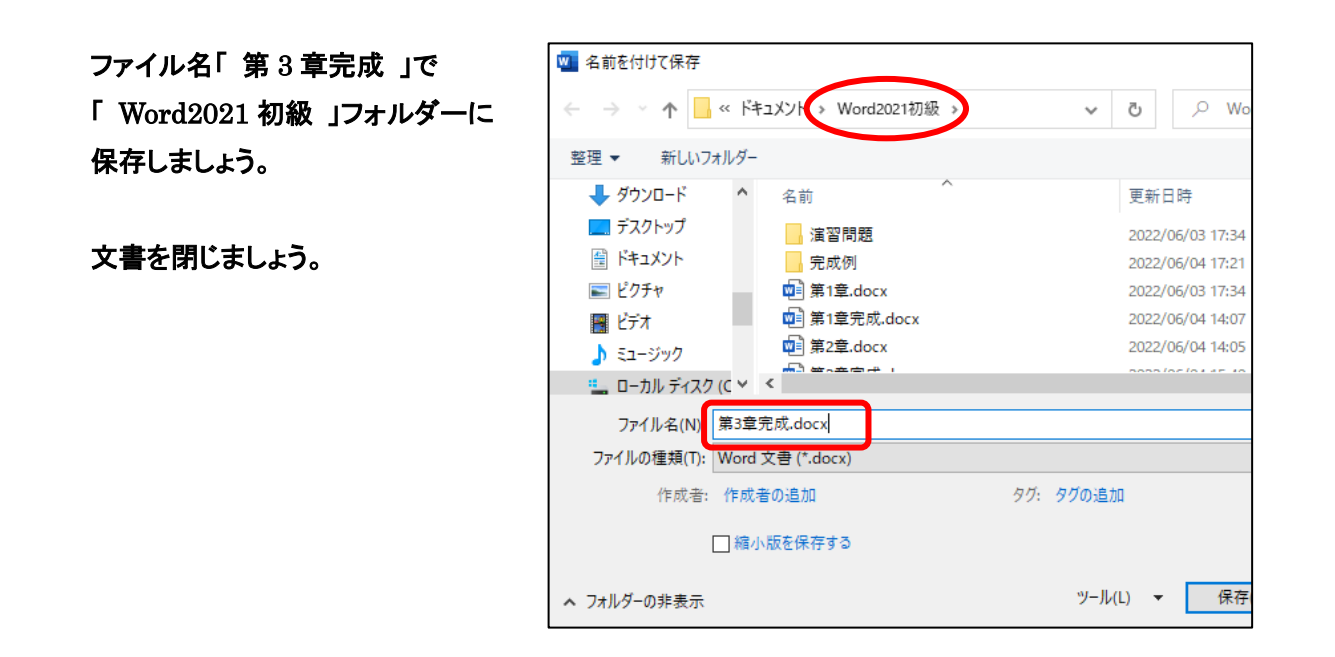

# <span id="page-27-0"></span>3-5 第3章の復習

第 3 章で学習した内容を復習しましょう。

● ファイル「 第 3 章復習 」を開き、下記の設問に沿って操作を行いましょう。

- 1. 26 行目に 4 行×4 列の表を挿入しましょう。
- 2. 下記の表を参考に、作表した表に文字を入力しましょう。

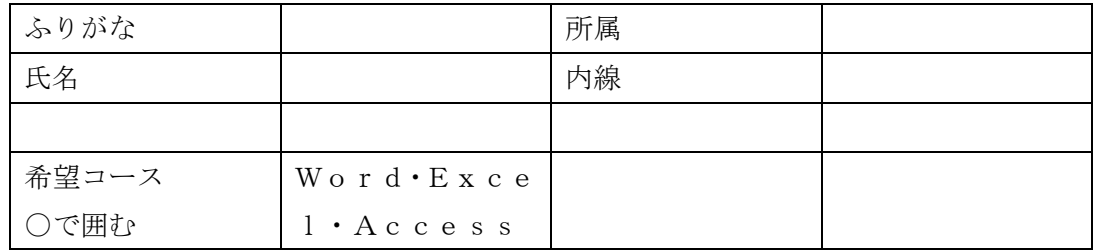

- 3. 3 列目の列幅を自動調整しましょう。
- 4. 3 行目を削除しましょう。
- 5. 以下のセルを結合しましょう。 3 行 2 列目から 3 行 4 列目の 3 つのセル
- 6. 表内の文字位置を「 中央揃え 」にしましょう。 ※ セルの上下左右中央に文字を配置します。
- 7. 1 列目の文字列と 3 列目の「 所属 」 「 内線 」の文字列に均等割り付けを設定しましょう。
- 8. 1 列目のセルと 3 列目の「 所属 」 「 内線 」のセルに「 テーマの色 」の「 薄い灰色、背景 2 」の 網かけを設定しましょう。
- 9. 1 行目と2 行目の行の高さを『 10mm 』、3 行目の行の高さを『 15mm 』に設定しましょう。 【ヒント】 P.82 One Point(幅や高さを数値で指定する)を参考にしましょう。
- 10.1 行 1 列目から 1 行 2 列目の下側の横罫線を「 1pt 」の点線に変更しましょう。
- 11.表の外枠を「 1.5pt 」の二重線に変更しましょう。
- 12. 表を文書の幅に対して中央に配置しましょう。 【ヒント】 P.91 One Point(表の配置)を参考にしましょう。
- 13.21 行目の段落の下側に「 1.5pt 」の点線の段落罫線を引きましょう。 ※ どの種類の点線でも構いません。
- 14.ファイル名「 第 3 章復習完成 」で「 Word2021 初級 」フォルダーに保存しましょう。

<完成例>

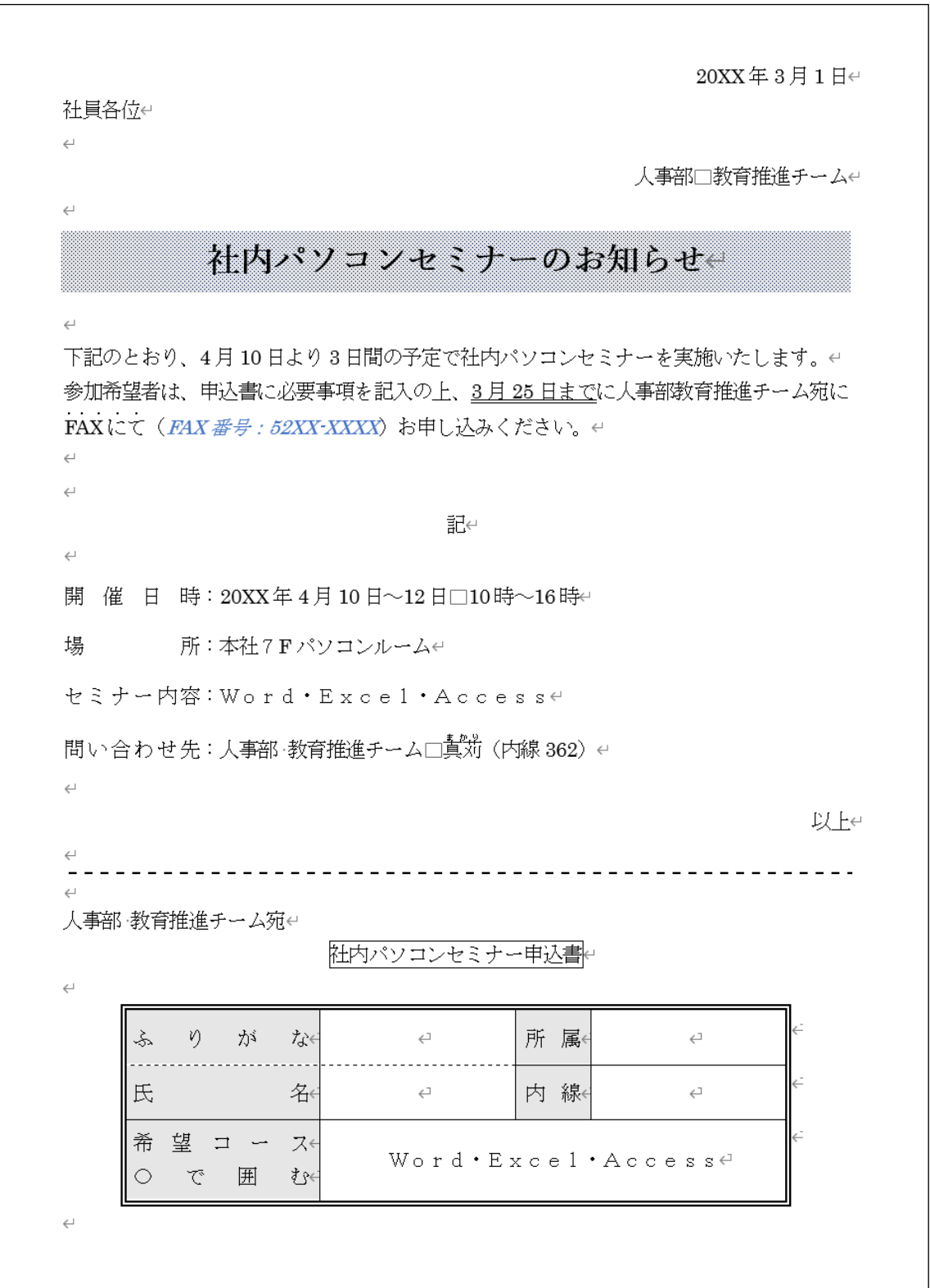

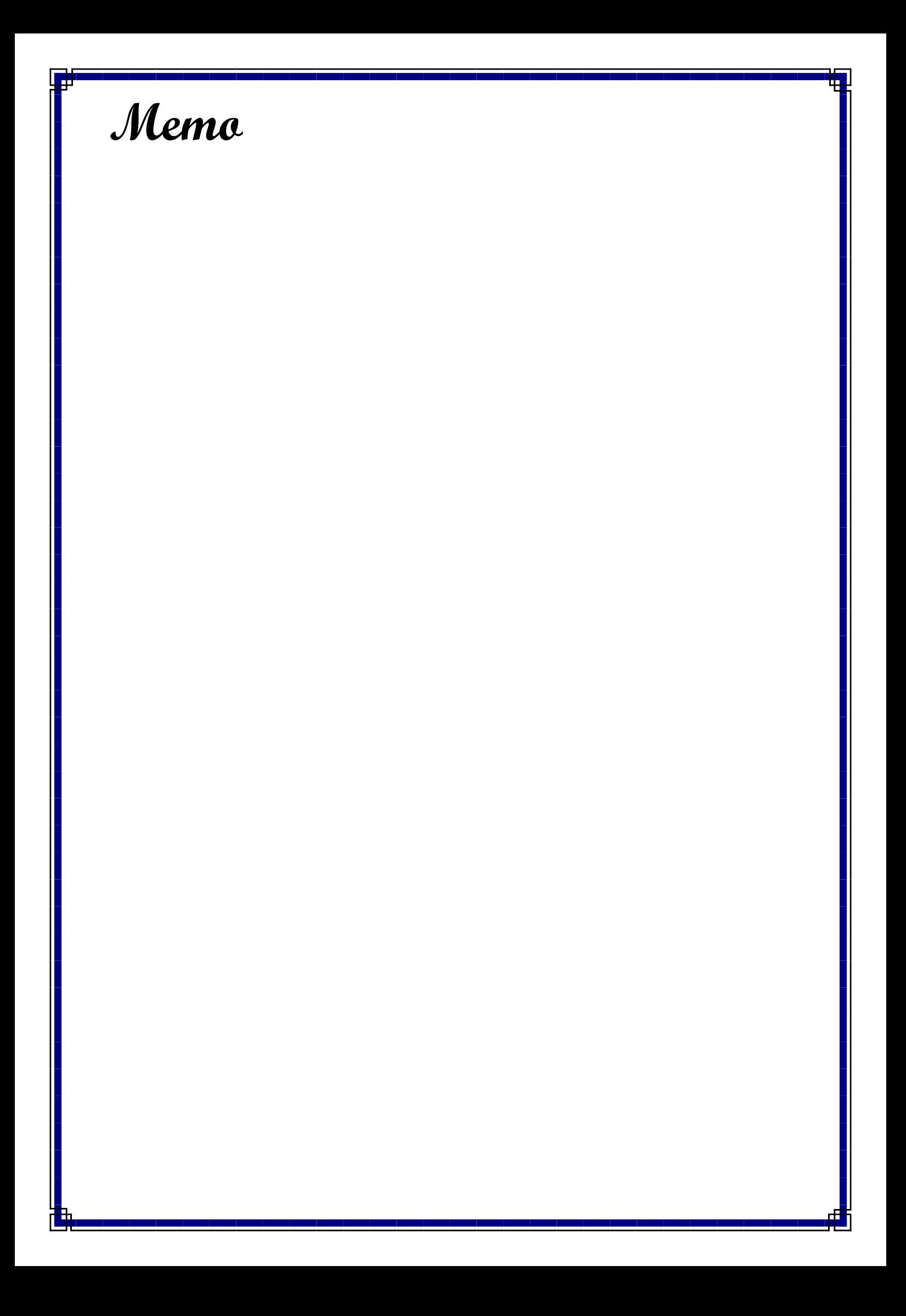